# NCR Aloha Takeout Using Connected Payments

Last Updated: February 28, 2019

NCR Connected Payments offers merchants secure and flexible payment support, while helping them manage a multitude of payment options in a tightly regulated industry. The SaaS solution leverages flexible Microsoft<sup>®</sup> architecture, as well as redundant active/active data centers with real-time data replication, to provide rich payment functionality.

This guide assists you in successfully implementing and using Connected Payments with Aloha Takeout (ATO). This guide addresses configuration in ATO only and assumes you already have Connected Payments installed and working. Contact your NCR Connected Payments representative for more information.

## **Configuring Connected Payments in ATO**

To configure Aloha Takeout for use with Connected Payments, add the custom setting required for Connected Payments to Takeout Settings in ATO and align the APS (Aloha Payment Solutions) tender.

#### To add the Connected Payments setting to ATO:

- With AT selected in the product panel, select Maintenance > Takeout Configuration > Takeout Settings.
- 2. Select the **Custom** tab.

| Takeout Settings                     |                       |                    |                        |      |        |  |
|--------------------------------------|-----------------------|--------------------|------------------------|------|--------|--|
| Takeout Settings: 1 Takeout Settings |                       |                    |                        |      | *      |  |
| Barcode Scanners Panel               | Options Delivery Fees | Phone Numbers Diag | nostics Custom Setting | gs 🛛 |        |  |
| Settings                             |                       |                    |                        |      |        |  |
| XPath △                              | Element name          | Element value      | Attribute              |      | Add    |  |
| /Config/Options                      | PromptForOrderDe      | False              |                        |      | Muu    |  |
| /Config/Options                      | EnableUIVersionTo     | False              |                        |      | Remove |  |
| /Config/Options                      | EnableCallInOrderA    | False              |                        |      |        |  |
| /Config/Options                      | AutoApplyAllOrderP    | False              |                        |      |        |  |
| /Config/Options                      | MappingUnits          | Miles              |                        |      |        |  |
| /Config/Options                      | PhoneNumberLength     | 8                  |                        |      |        |  |
| /Config/Options/La                   | ItemLabelItemCate     |                    |                        |      |        |  |
| /Config/PosInterfac                  | TenderChainButtonId   | 248                |                        |      |        |  |
| /Config/PosInterfac                  | BarcodeScanners       |                    |                        |      |        |  |
| /Config/PosInterfac                  | FutureOrderAdvan      | 0                  |                        |      |        |  |
| /Config/ServicePar                   | UpdateAlohaBin        | True               |                        |      |        |  |
| /Config/ServicePar                   | DiscoveryHost         | 192.168.1.1        |                        |      |        |  |
| /Config/ServicePar                   | DatabaseName          | AlohaToGo          |                        |      |        |  |
| /Config/SiteInfo                     | Language              | en-US              |                        |      |        |  |
| /Config/Options/To                   | PaymentProcess        | AlohaPaymentSoluti |                        | -    |        |  |

- 3. Click **Add** to add a new row.
- 4. Under the 'Settings' group bar, type /**Config/Options/ TokenizationConfiguration** in 'XPath.'
- 5. Type Payment Process in 'Element name.'
- 6. Type AlohaPaymentSolutions in 'Element value.'
- 7. Select Attribute.

f ¥ in 🕷 あ 8⁺

8. Click **Save** and continue to the **next procedure**.

#### To align the APS tender in Takeout Settings:

- Select Maintenance > Takeout Configuration > Takeout Settings.
- 2. Select the **Tenders** tab.
- 3. Click the **Add** drop-down arrow, select **Credit** from the list, and click **OK**.
- 4. Select APS from 'Tender ID.'
- 5. Select Available for deposits.

| Takanat   Onder Moder | Outomer Information Deport | Tenders Disting Onlines C | er's In Summary   Order Sched | Ing   Barcode Scanners   Panel Opti | one Delaway Ease   Phone M | mbarr   Discoutice   Outon S | atter       |
|-----------------------|----------------------------|---------------------------|-------------------------------|-------------------------------------|----------------------------|------------------------------|-------------|
| Tender Types          |                            | interest interest of the  |                               |                                     |                            |                              |             |
| Tender type           | △ Tender ID                | External tender           | Deposit tender                | Available for deposits              | Display in UI              | Description                  | Add         |
| Anex                  | AMEX                       | Arrex                     | Default                       | 8                                   |                            |                              | ~~          |
| Cash                  | Cash                       | Cash                      | Default                       | 2                                   |                            |                              | Remov       |
| Gredit                | APS                        | Credt                     | Default                       | ~                                   |                            |                              | Tender ID   |
| Deposit               | Deposit                    | Deposit                   | Default                       |                                     |                            |                              | Deposit ter |
| Discover              | Discover                   | Discover                  | Default                       | 8                                   |                            |                              |             |
| MasterCard            | MasterCard                 | MasterCard                | Default                       | 8                                   |                            |                              |             |
| Prepaid               | PrePaid                    | PrePaid                   | Default                       |                                     | 2                          |                              |             |
| Visa                  | Visa                       | Visa                      | Default                       | 2                                   |                            |                              |             |

6. Click **Save** and exit the **Takeout Settings** function.

### Applying a Credit Card Payment in ATO

To apply a credit card payment in ATO, enter the order, and then you (call-in order) or the guest enter the information on the PIN pad.

#### To apply a payment in ATO:

1. Place an **order** in ATO. The Order Confirmation screen appears.

| Order Confirmation                            |               |                    |  |
|-----------------------------------------------|---------------|--------------------|--|
| John Adams                                    |               | No. 100 Edit Guest |  |
| Steak Tacos<br>Steak Tacos<br>Carnita Burrito | Order Mode:   | Call In            |  |
|                                               | Promise Time: | 2:25 PM            |  |
|                                               | Phone Number: | (322) 464-6546     |  |
|                                               | Notes:        |                    |  |
|                                               |               |                    |  |
|                                               |               |                    |  |
|                                               |               |                    |  |
|                                               |               |                    |  |
|                                               |               |                    |  |
| Sub Total: \$14.25<br>Tax: \$1.08             |               | $\frown$           |  |
| Total: \$15.33                                | Cash          | Credit Prepaid     |  |

**Quick Reference Guide** 

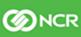

2. Touch **Credit**. The Enter Payment Information screen appears.

| Enter Payment Info                      |                | _ |   |           |
|-----------------------------------------|----------------|---|---|-----------|
| Order 10012 (John Adams) - Bala         | nce Due \$15.3 | 3 |   |           |
| Expiration Date:                        | 7              | 8 | 9 | BACKSPACE |
| Amount: Pay Balance<br>Pay Amount 15.33 | 4              | 5 | 6 | CLEAR     |
| Tip Amount: 0.00                        | 1              | 2 | 3 |           |
| Save card info to customer's profile    |                | 0 |   | ENTER     |
| No credit card on file for customer     |                |   |   |           |
| Back VOK                                | Cash           |   |   |           |

3. Touch the **payment icon** on the left side of the screen. The 'Waiting on secure payment device input' screen appears.

- 4. You or the guest slide the **payment card** on the PIN pad device. Once the payment information is entered, the Enter Payment Information screen appears with the account number and expiration date populated.
- 5. Close the **check**, as normal.

© 2019 NCR Corporation - All rights reserved.

The information contained in this publication is confidential and proprietary, and may not be reproduced or disclosed to others.

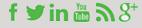

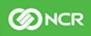